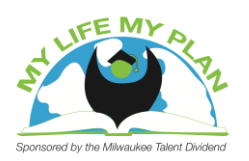

## **Career Cruising Login Instructions**

*(Note: These instructions are specifically for MPS students and sites)*

Your workshop facilitator will lead you through the steps to access *Career Cruising*.

- 1. Open your web browser, remaining on the **MPS Portal** homepage. (Note, if the MPS Portal does not work, go to:<http://public.careercruising.com/us/en> )
- 2. Click on the **Students** tab on the left side of your screen.
- 3. On the right side of your screen, roughly 1/3 down the page, you will see a **Career Cruising** link. Click this.
- 4. Login!
	- a. Username: The site will already have **MKE-** typed in. Leave this, adding your **Student ID Number** ('S' Number – without the 'S').
	- b. Password: **Your birthday**. (Example: October 10, 1993 = 10/10/93)

### **Wisconsin Career Pathways Login Instructions**

Follow these steps to access the Wisconsin Career Pathways website and take the Career Cluster Interest Assessment.

- 1. Go to [www.wiscareers.wisc.edu](http://www.wiscareers.wisc.edu/)
- 2. Click the red **Register Now** button.
- 3. Enter your school's unique **Registration Code.**
- 4. Create your profile with a username and password.

# **WisCareers Login Instructions**

Your workshop facilitator will lead you through the steps to access *Wiscareers*. Once you have logged on to your account, you will complete "Personal Globe Inventory" which you will find once you click on the "Assessment" tab at the top of the main page. Follow the instructions to complete the assessment. Once you receive your results you can start exploring by clicking on the 'Explore Career Clusters' tab and then on 'Related Occupations' to see a list of careers in that cluster.

- 1. Go to [www.wiscareers.wisc.edu](http://www.wiscareers.wisc.edu/)
- 2. Student will have been given their login information from their school representative. *If student does not have access to obtaining a unique username and password, follow the instructions below:*
- 3. Click **Register Now**, which is in red below the login portion.
- 4. In the Registration Code space, type in **cog-c484**
- 5. Follow the prompts to create a profile for yourself.

## **Student Survey Web Link**

<https://www.surveymonkey.com/s/StandardStudentSurvey>

### **Coach Survey Web Link**

<https://www.surveymonkey.com/s/StandardCoachSurvey>